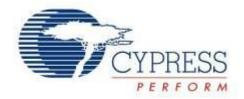

# KitProg User Guide

Doc. No. 001-96359 Rev. \*B

Cypress Semiconductor 198 Champion Court San Jose, CA 95134-1709 Phone (USA): 800.858.1810 Phone (Intnl): +1.408.943.2600

www.cypress.com

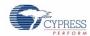

#### Copyrights

© Cypress Semiconductor Corporation, 2015. The information contained herein is subject to change without notice. Cypress Semiconductor Corporation assumes no responsibility for the use of any circuitry other than circuitry embodied in a Cypress product. Nor does it convey or imply any license under patent or other rights. Cypress products are not warranted nor intended to be used for medical, life support, life saving, critical control or safety applications, unless pursuant to an express written agreement with Cypress. Furthermore, Cypress does not authorize its products for use as critical components in life-support systems where a malfunction or failure may reasonably be expected to result in significant injury to the user. The inclusion of Cypress products in life-support systems application implies that the manufacturer assumes all risk of such use and in doing so indemnifies Cypress against all charges.

#### **Source Code**

Any Source Code (software and/or firmware) is owned by Cypress Semiconductor Corporation (Cypress) and is protected by and subject to worldwide patent protection (United States and foreign), United States copyright laws and international treaty provisions. Cypress hereby grants to licensee a personal, non-exclusive, non-transferable license to copy, use, modify, create derivative works of, and compile the Cypress Source Code and derivative works for the sole purpose of creating custom software and or firmware in support of licensee product to be used only in conjunction with a Cypress integrated circuit as specified in the applicable agreement. Any reproduction, modification, translation, compilation, or representation of this Source Code except as specified above is prohibited without the express written permission of Cypress.

#### **Disclaimer**

CYPRESS MAKES NO WARRANTY OF ANY KIND, EXPRESS OR IMPLIED, WITH REGARD TO THIS MATERIAL, INCLUDING, BUT NOT LIMITED TO, THE IMPLIED WARRANTIES OF MERCHANTABILITY AND FITNESS FOR A PARTICULAR PURPOSE. Cypress reserves the right to make changes without further notice to the materials described herein. Cypress does not assume any liability arising out of the application or use of any product or circuit described herein. Cypress does not authorize its products for use as critical components in life-support systems where a malfunction or failure may reasonably be expected to result in significant injury to the user. The inclusion of Cypress' product in a life-support systems application implies that the manufacturer assumes all risk of such use and in doing so indemnifies Cypress against all charges.

Use may be limited by and subject to the applicable Cypress software license agreement.

#### **Trademarks**

PSoC Creator is a trademark and CapSense and PSoC are registered trademarks of Cypress Semiconductor Corporation. All other trademarks are the property of their respective owners.

Purchase of I2C components from Cypress or one of its sublicensed Associated Companies conveys a license under the Philips I2C Patent Rights to use these components in an I2C system, provided that the system conforms to the I2C Standard Specification as defined by Philips. As from October 1st, 2006 Philips Semiconductors has a new trade name - NXP Semiconductors.

#### **Flash Code Protection**

Cypress products meet the specifications contained in their particular Cypress Datasheets. Cypress believes that its family of products is one of the most secure families of its kind on the market today, regardless of how they are used. There may be methods, unknown to Cypress that can breach the code protection features. Any of these methods, to our knowledge, would be dishonest and possibly illegal. Neither Cypress nor any other semiconductor manufacturer can guarantee the security of their code. Code protection does not mean that we are guaranteeing the product as "unbreakable." Cypress is willing to work with the customer who is concerned about the integrity of their code. Code protection is constantly evolving. We at Cypress are committed to continuously improving the code protection features of our products.

# Contents

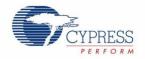

| KitProg User Guide                                                                 | 1  |
|------------------------------------------------------------------------------------|----|
| Contents                                                                           | 3  |
| 1. Introduction                                                                    | 4  |
| 2. KitProg Ecosystem                                                               | 5  |
| 3. Using the KitProg Programmer/Debugger                                           | 7  |
| 3.1 Programming Using PSoC Creator                                                 |    |
| 3.2 Debugging Using PSoC Creator                                                   | 9  |
| 3.3 Programming Using PSoC Programmer                                              | 10 |
| 3.4 KitProg Driver Installation                                                    |    |
| 3.5 Updating the KitProg Firmware                                                  | 11 |
| 4. Using the KitProg USB-UART Bridge                                               | 13 |
| 5. Using the KitProg USB-I2C Bridge                                                | 21 |
| 6. Developing Applications for PSoC 5LP                                            | 28 |
| 6.1 Building a Bootloadable Project for PSoC 5LP                                   | 28 |
| 6.2 Building a Normal Project for PSoC 5LP                                         | 35 |
| 7. Troubleshooting the KitProg                                                     | 37 |
| 7.1 KitProg Status LED Indication                                                  | 37 |
| 7.2 PSoC 5LP Factory Program Restore Instructions                                  | 38 |
| 7.2.1 PSoC 5LP is Programmed with a Bootloadable Application                       | 38 |
| 7.2.2 PSoC 5LP is Programmed with a Standard Application (Restore using MiniProg3) | 42 |
| Appendix                                                                           | 43 |
| A.1 Pin Assignment Tables                                                          | 43 |
| Revision History                                                                   | 44 |
| Document Revision History                                                          | 44 |

# 1. Introduction

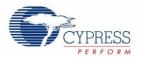

The KitProg is an onboard programmer/debugger with USB-I2C and USB-UART bridge functionality. The KitProg is integrated onto most PSoC development kits. This user guide gives you comprehensive information on how to use the KitProg functionalities with PSoC development kits. Figure 1-1 shows the KitProg ecosystem. The Cypress PSoC 5LP device is used to implement the KitProg functionality.

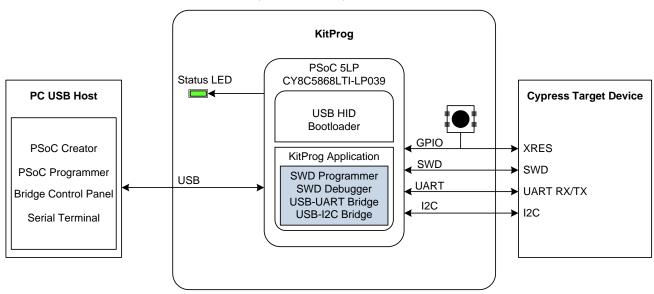

Figure 1-1. KitProg Ecosystem

# 2. KitProg Ecosystem

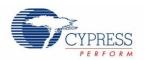

Table 2-1 lists the development kits that use the KitProg. Table 2-2 lists the prerequisite Cypress software needed to use the KitProg.

Table 2-1. Development Kits Supported by KitProg

| Development Kits                        | Target Device |
|-----------------------------------------|---------------|
| CY8CKIT-042 PSoC 4 Pioneer Kit          | PSoC 4200     |
| CY8CKIT-040 PSoC 4000 Pioneer Kit       | PSoC 4000     |
| CY3280-MBR3 CapSense® Evaluation Kit    | CapSense MBR3 |
| CY8CKIT-042-BLE PSoC 4 BLE Pioneer Kit  | PSoC 4200 BLE |
| CY8CKIT-044 PSoC 4 M-Series Pioneer Kit | PSoC 4200M    |

**Note:** The CY3280-MBR3 CapSense Evaluation Kit features a fixed-function CapSense controller device; the KitProg on this kit is only used for the USB-I2C bridge functionality. Therefore, except the Using the KitProg USB-I2C Bridge chapter, all other chapters of this UG are not applicable to the CY3280-MBR3 kit.

Table 2-2. Prerequisite Software for KitProg Operation

| Functionality   | Pre-Requisite Software     | Download Link/Remarks                                                                                                    |
|-----------------|----------------------------|----------------------------------------------------------------------------------------------------|
| Programmer      | PSoC Programmer            | www.cypress.com/psocprogrammer                                                                                             |
| Debugger        | PSoC Creator               | www.cypress.com/go/psoccreator                                                                                             |
| USB-I2C Bridge  | Bridge Control Panel (BCP) | Installed along with PSoC Programmer                                                                                       |
| USB-UART Bridge | HyperTerminal/PuTTY        | HyperTerminal is available as part of Microsoft Windows installation in Windows XP. PuTTY is available from www.putty.org/ |

The KitProg supports different speeds for communication interfaces. Table 2-3 summarizes the KitProg operating modes.

Table 2-3. KitProg Operating Modes

| Function            | Supported Speeds                                        | Units |
|---------------------|---------------------------------------------------------|-------|
| Programmer/Debugger | 1.6                                                     | MHz   |
| USB-I2C Bridge      | 50, 100, 400, 1000                                      | kHz   |
| USB-UART Bridge     | 1200, 2400, 4800, 9600, 19200, 38400, 57600, and 115200 | Bauds |

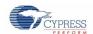

This document assumes that you know the basics of how to use PSoC Creator™. If you are new to PSoC Creator, refer to the documentation in the PSoC Creator home page. You can also refer to the following application notes to get started with PSoC devices.

- Getting Started with PSoC 4 www.cypress.com/go/AN79953
- Getting Started with PSoC 4 BLE www.cypress.com/go/AN91267
- Getting Started with PSoC 5LP www.cypress.com/go/AN77759
- Getting Started with CapSense www.cypress.com/go/AN64846

# 3. Using the KitProg Programmer/Debugger

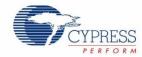

This section explains the method to use the KitProg programmer/debugger integrated onto the PSoC development kits. The KitProg supports the development kits listed in Table 2-1. This section uses the PSoC 4 M-Series Pioneer Kit as an example.

## 3.1 Programming Using PSoC Creator

1. Connect the USB cable into the USB connector, J6, as shown in Figure 3-1. If you are connecting the kit to your PC for the first time, it enumerates as a USB composite device and installs the required driver software. See the KitProg Driver Installation section for more information.

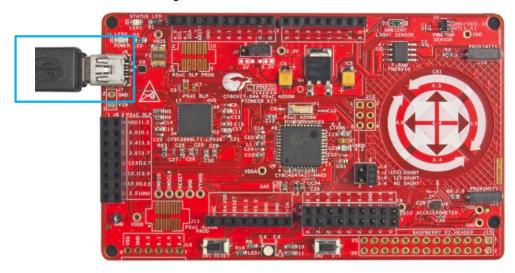

Figure 3-1. Connect USB Cable to J6

- Launch PSoC Creator from the Start > All Programs > Cypress > PSoC Creator <version> > PSoC Creator <version>.
- 3. Select File > Open > Project/Workspace in PSoC Creator and browse to the desired project.
- 4. Select Build > Build Project or press [Shift] [F6] to build the project, as shown in Figure 3-2.

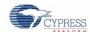

Figure 3-2. Build an Example Project

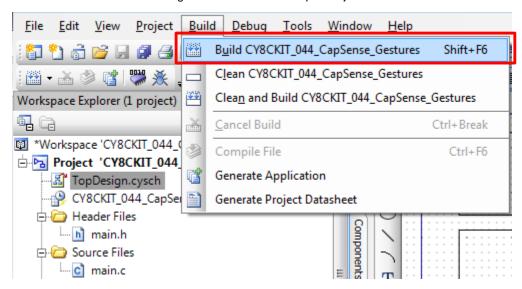

5. If there are no errors during build, program the PSoC 4200M device on the kit by choosing **Debug > Program** or pressing **[Ctrl] [F5]**, as shown in Figure 3-3.

Figure 3-3. Programming Device from PSoC Creator

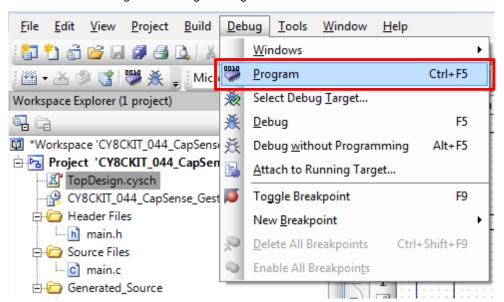

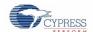

## 3.2 Debugging Using PSoC Creator

To debug the project using PSoC Creator, follow steps 1 to 4 from Programming Using PSoC Creator. Then, follow these steps:

1. Click the Debug icon or press **[F5]**, as shown in Figure 3-4. Alternatively, you can select **Debug > Debug**. This programs the device and starts the debugger.

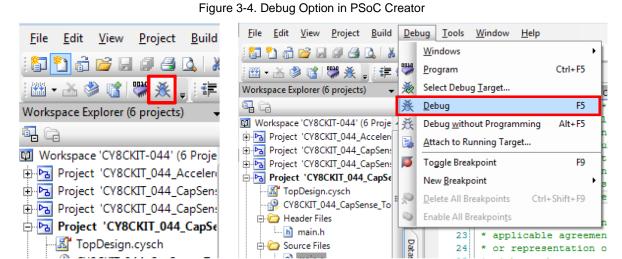

2. When PSoC Creator enters the Debug mode, use the buttons on the toolbar or keyboard shortcuts to debug your project.

For more details on using the debug features, refer to the PSoC Creator Help. Select **Help > PSoC Creator Help Topics** in the PSoC Creator menu. In the PSoC Creator Help window, locate **Using the Debugger** section in the **Contents** tab as shown in Figure 3-5.

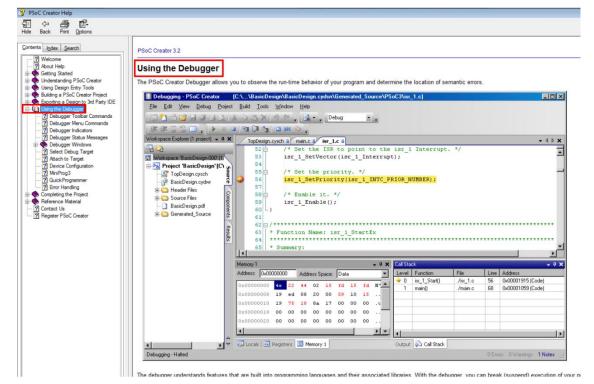

Figure 3-5. Using the PSoC Creator Debugger

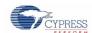

## 3.3 Programming Using PSoC Programmer

PSoC Programmer (3.22.2 or later) can be used to program existing .hex files into the kit. To do this, follow these steps.

- 1. Connect the kit to your PC and open PSoC Programmer from **Start > All Programs > Cypress > PSoC Programmer <version> > PSoC Programmer <version>.**
- 2. Click the File Load button at the top left corner of the window. Browse to the desired .hex file and click Open. For a PSoC 4 device, the .hex file is located at <Project Directory>\<Project Name.cydsn>\CortexM0\
  <Compiler Name and Version>\<Debug> or <Release>\<Project Name.hex>.
- 3. Click the KitProg/<serial number> in the Port Selection list to connect the kit to your computer.

**Note:** If the CY5670 CySmart USB Dongle (BLE Dongle) is used, the device will enumerate as '**KitProg/BLE<serial number>**'.

- 4. Click the **Program** button to start programming the kit with the selected file.
  - **Note:** If the .hex file does not match the device selected, then PSoC Programmer will display a device mismatch error and terminate programming. Ensure that you have selected the correct .hex file.
- When the programming is completed successfully, indicated by a PASS message on the status bar, the kit is ready for use. Close PSoC Programmer.

## 3.4 KitProg Driver Installation

The CY8CKIT-044 powers from a computer over the USB interface. It enumerates as a composite device, as shown in Table 3-1. The USB drivers required for enumeration are part of the kit installer and they should be installed properly for its correct operation.

Table 3-1 Enumerated Interfaces

| Interface                                 | Description                                     |
|-------------------------------------------|-------------------------------------------------|
| USB Composite Device USB Composite device |                                                 |
| USB Input Device                          | USB-I2C bridge, KitProg command interface       |
| KitProg                                   | USB-I2C bridge, programmer and debugger         |
| KitProg USB-UART                          | USB-UART bridge, which appears as the COM# port |

Figure 3-6 KitProg Driver Installation (appearance may differ depending on the Windows version)

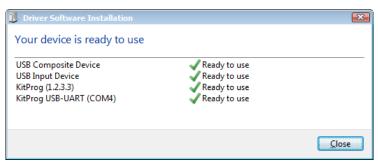

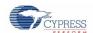

## 3.5 Updating the KitProg Firmware

The KitProg firmware normally does not require any update. If an update is required, then PSoC Programmer will display a warning message when the kit is connected to it, as shown in Figure 3-7.

Figure 3-7. KitProg Firmware Update Warning

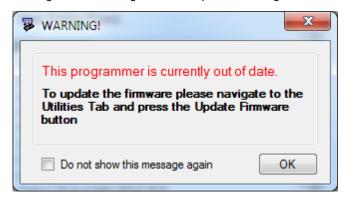

Click **OK** to close the window. On closing the warning window, the Actions and Results window displays 'Please navigate to the Utilities tab and click the Upgrade Firmware button', as shown in Figure 3-8.

To update the KitProg, go to the **Utilities** tab on PSoC Programmer and click **Upgrade Firmware**, as shown in Figure 3-8.

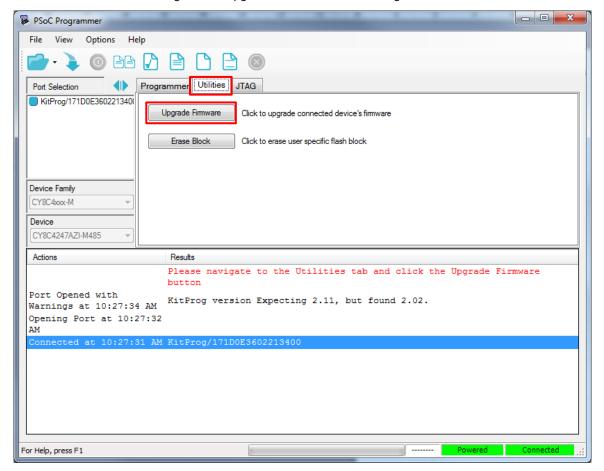

Figure 3-8. Upgrade Firmware in PSoC Programmer

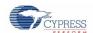

On successful upgrade, the Actions and Results window displays the firmware update message with the KitProg version, as shown in Figure 3-9.

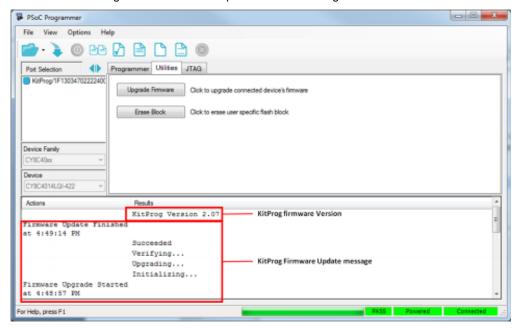

Figure 3-9. Firmware Updated in PSoC Programmer

# Using the KitProg USB-UART Bridge

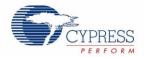

The KitProg can act as a USB-UART bridge. This feature of the KitProg is useful to send and receive data between the Cypress device on the kit and the PC. For example, in the PSoC 4 M-Series Pioneer Kit, the KitProg USB-UART can be used to print debug messages on a COM terminal software running on the PC.

This section explains a method to create a PSoC 4 code example, which communicates with the COM terminal software using the KitProg USB-UART Bridge. This example uses the Windows HyperTerminal as the COM terminal software. If you have a Windows operating system that does not have HyperTerminal, use an alternative terminal software such as PuTTY.

 Create a new PSoC 4 project in PSoC Creator, as shown in Figure 4-1. Select an appropriate location for your project and name the project as desired. You must select the appropriate device for this project depending on the kit as shown in Table 2-1. Ensure that the Project template option is set to Empty schematic. This example uses PSoC 4200M as the target device.

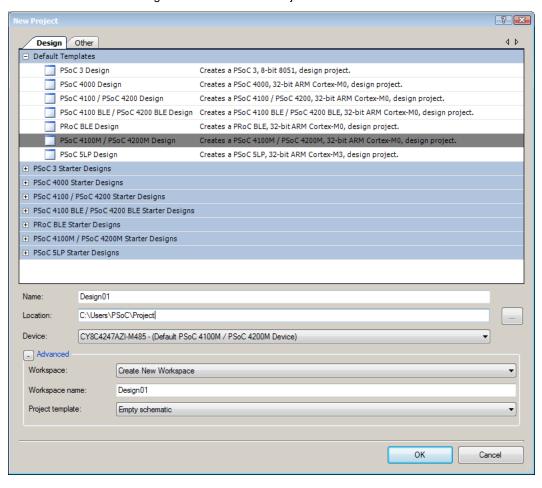

Figure 4-1. Create New Project in PSoC Creator

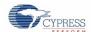

2. Drag and drop a UART (SCB mode) Component from the Component Catalog (Figure 4-2) to the TopDesign. The Component Catalog is located along the right side of the PSoC Creator window by default. To configure the UART, double-click or right-click the UART Component and select **Configure** as shown in Figure 4-3.

Figure 4-2. UART Component in Component Catalog

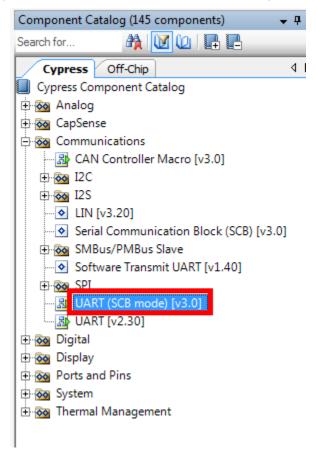

Figure 4-3. Open UART Configuration Window

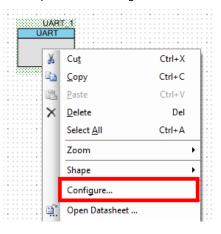

3. Configure the UART Component as shown in Figure 4-4, Figure 4-5, and Figure 4-6, and click **OK**.

Figure 4-4. UART Configuration Tab Window

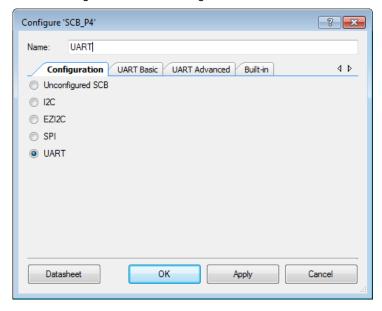

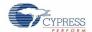

Figure 4-5. UART Basic Tab Window

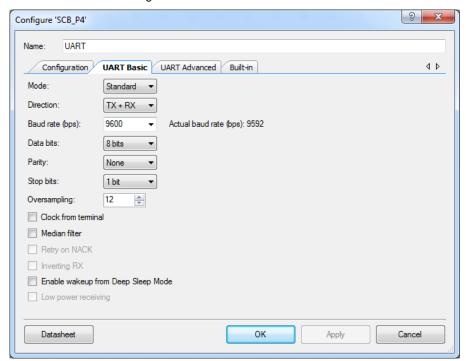

Figure 4-6. UART Advanced Tab Configuration Window

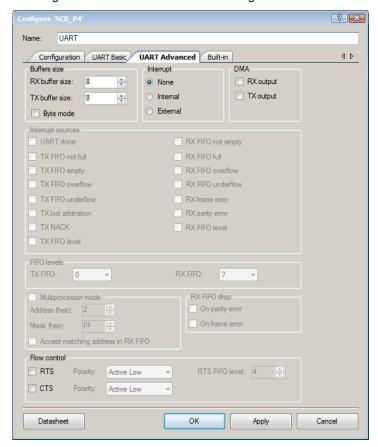

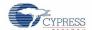

4. Select P7[0] for UART RX and P7[1] for UART TX in the **Pins** tab of <*Project\_Name>.cydwr*, as shown in Figure 4-7. The file <*Project\_Name>.cydwr* can be found in the Workspace Explorer window, which is located along the left side of the PSoC Creator window by default. Double-click on the file to open it.

Figure 4-7. Pin Selection

| Alias | Name /    | Port                                                                   |   |    |   | Lock     |
|-------|-----------|------------------------------------------------------------------------|---|----|---|----------|
|       | \UART:rx\ | P7[0] TCPWM0:line_out, SCB3:uart_rx,<br>SCB3:i2c scl, SCB3:spi mosi    | - | 37 | • | <b>V</b> |
|       | \UART:tx\ | P7[1] TCPWM0:line_out_compl, SCB3:uart_tx, SCB3:i2c sda, SCB3:spi miso | - | 38 | • | <b>V</b> |

5. Place the following code in the main.c project file. The code echoes any data received through UART.

**Note:** The *main.c* file can be found on the Workspace Explorer window, which is located along the left side of the PSoC Creator window by default. Double-click on the file to open it.

```
#include project.h>
int main()
{
      /* Start SCB UART TX+RX operation */
      UART Start();
      /* Transmit String through UART TX Line */
      UART UartPutString("CY8CKIT-044 USB-UART");
       for(;;)
              /* Get received character or zero if nothing has been received yet */
             ch = UART UartGetChar();
             if(0u != \overline{ch})
              {
                     /* Send the data through UART. This functions is blocking and waits
                        until there is an entry into the TX FIFO. */
                     UART UartPutChar(ch);
}
```

6. Build the project by choosing **Build > Build [Project Name]** or pressing **[Shift] [F6]**. After the project is built without errors and warnings, program the project (by choosing **Debug > Program**) to PSoC 4200M using KitProg.

**Note:** UART RX and UART TX can be routed to any digital pin on PSoC 4 by using the UDB implementation of the UART Component. In this case, we are using the SCB implementation of the UART, which routes the pins to one of the specific set of pins supported by the device. This will vary depending on the PSoC 4 device used.

To communicate with the PSoC 4200M device from the terminal software, follow this procedure.

 Connect the USB Mini-B cable to J6. The kit enumerates as a KitProg USB-UART and is available in the Device Manager under Ports (COM & LPT). A communication port is assigned to the KitProg USB-UART, as shown in Figure 4-8.

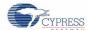

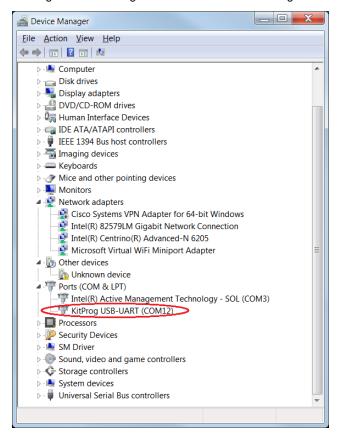

Figure 4-8. KitProg USB-UART in Device Manager

2. Open HyperTerminal, choose **File** > **New Connection**, enter a name for the new connection, and click **OK**, as shown in Figure 4-9. For PuTTY, double-click the PuTTY application and select **Serial** under **Category**.

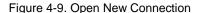

#### **HyperTerminal**

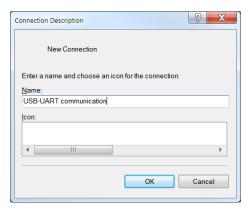

#### **PuTTY**

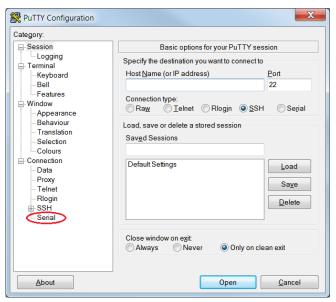

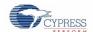

 A new window opens, where the communication port can be selected. In HyperTerminal, select COMx (the specific communication port that is assigned to the KitProg USB-UART) in Connect using and click OK, as shown in Figure 4-10.

In PuTTY enter the COMx in **Serial line to connect to**. This example uses COM12.

Figure 4-10. Select Communication Port

## HyperTerminal

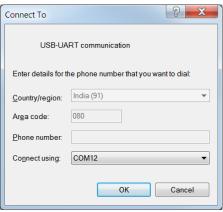

#### **PuTTY**

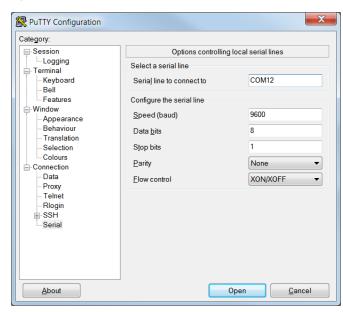

4. In HyperTerminal, select **Bits per second**, **Data bits**, **Parity**, **Stop bits**, and **Flow control** under **Port Settings** and click **OK**, as shown in Figure 4-11. Make sure that the settings are identical to the UART settings configured for the PSoC 4200M device.

In PuTTY, select Speed (baud), Data bits, Stop bits, Parity, and Flow control under Configure the serial line.

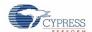

Figure 4-11. Configure the Communication Port

# HyperTerminal COM12 Properties Port Settings Bits per second: 9600 Data bits: 8 Parity: None Stop bits: 1 Flow control: None Restore Defaults

Cancel

<u>A</u>pply

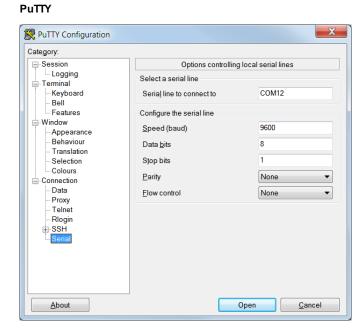

5. Enable **Echo typed characters locally** under **File > Properties > Settings > ASCII Setup** to display the typed characters on HyperTerminal, as shown in Figure 4-12. In PuTTY, select **Force on** under **Terminal > Line discipline options** to display the typed characters on PuTTY, as shown in Figure 4-12.

Figure 4-12. Enable Echo of Typed Characters in HyperTerminal and PuTTY

#### **HyperTerminal**

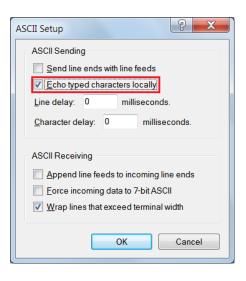

#### **PuTTY**

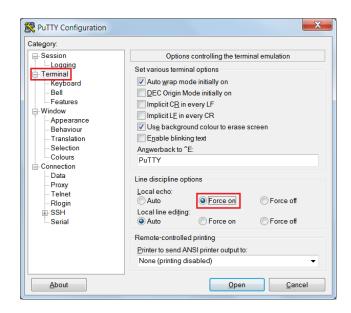

6. In PuTTY, click **Session** and select **Serial** under **Connection type**. **Serial line** shows the communication port (COM12) and **Speed** shows the baud rate selected. Click **Open** to start the communication, as shown in Figure 4-13.

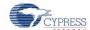

Figure 4-13. Opening Port in PuTTY

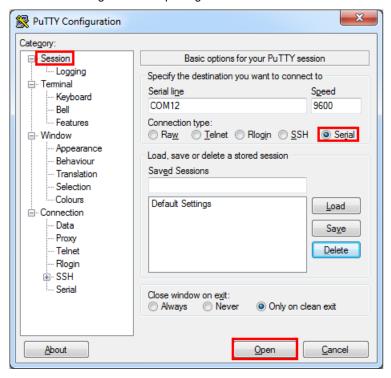

7. The COM terminal software displays both the typed data and the echoed data from the PSoC 4200M UART, as shown in Figure 4-14.

Figure 4-14. Data Displayed on HyperTerminal and PuTTY

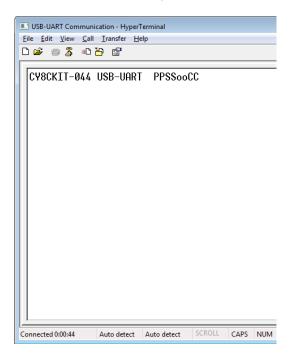

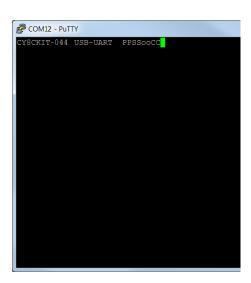

# 5. Using the KitProg USB-I2C Bridge

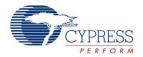

The KitProg serves as a USB-I2C bridge that can be used to communicate with the USB-I2C software running on the PC. For example, the KitProg USB-I2C Bridge can be used to tune the CapSense Component on a PSoC device. This feature is applicable to all kits listed in Table 2-1. This section uses the PSoC 4 M-Series Pioneer Kit as an example to demonstrate the KitProg USB-I2C Bridge functionality. The following steps describe how to use the USB-I2C bridge, which can communicate between the BCP software and the PSoC 4200 M device.

**Note:** For more information on how to use the KitProg USB-I2C Bridge to tune the CapSense Component, refer to section 5.4 Project: CapSense of the CY8CKIT-042 PSoC 4 Pioneer Kit Guide.

Create a new PSoC 4 project in PSoC Creator, as shown in Figure 5-1. Select an appropriate location for your project
and name the project as desired. You must select the appropriate device for this project depending on the kit, as shown
in Table 2-1. Ensure that the option Project template is set to Empty schematic. This example uses PSoC 4200M as
the target device.

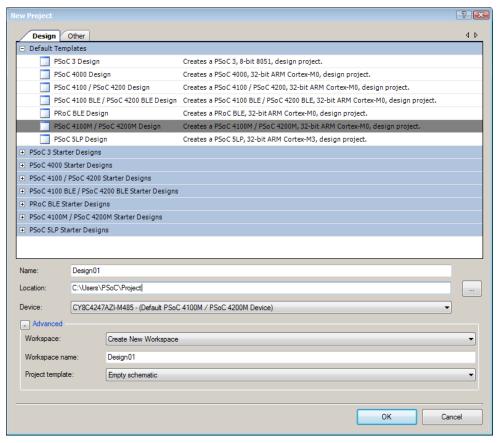

Figure 5-1. Create New Project in PSoC Creator

2. Drag and drop an EZI2C Slave (SCB mode) Component from the Component Catalog (Figure 5-2) to the TopDesign. The Component Catalog is located along the right side of the PSoC Creator window by default. To configure the EZI2C Slave Component, double-click or right-click the EZI2C Slave Component and select **Configure**, as shown in Figure 5-3.

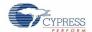

Figure 5-2. EZI2C Slave Component in Component Catalog

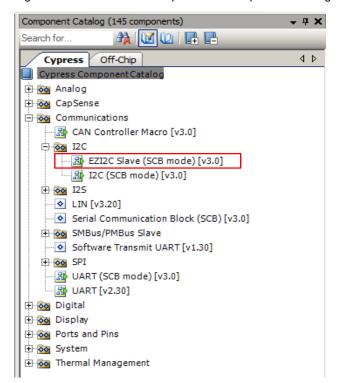

Figure 5-3. Open EZI2C Slave Configuration Window

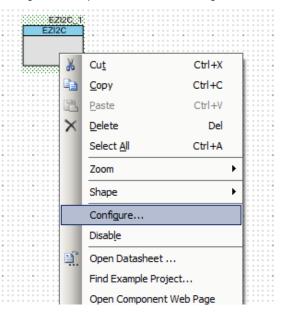

3. Configure the EZI2C Slave Component as shown in Figure 5-4 and Figure 5-5 and click OK.

Figure 5-4. Configuration Tab

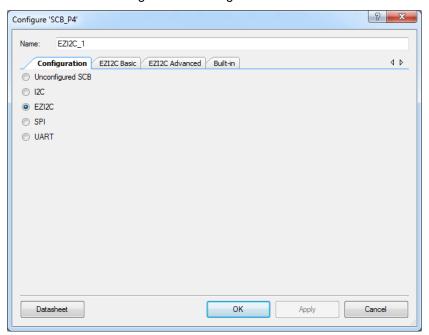

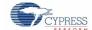

Figure 5-5. EZI2C Slave Basic and Advanced Tabs

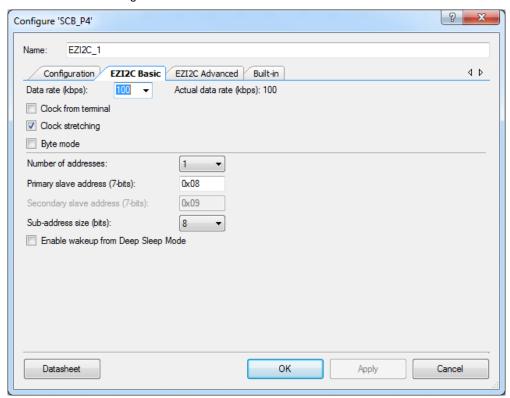

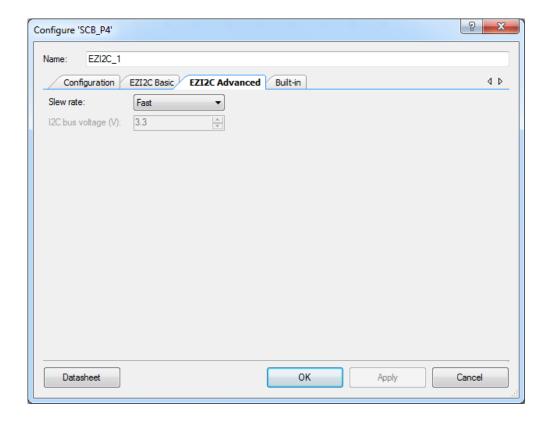

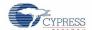

4. Select pin P4[0] for the I2C SCL and pin P4[1] for the I2C SDA in the **Pins** tab of <*Project\_Name>.cydwr*, as shown in Figure 5-6. The <*Project\_Name>.cydwr* file is available in the Workspace Explorer window, which is located along the left side of the PSoC Creator window by default. Double-click on the file to open it.

Figure 5-6. Pin Selection

| Alias | Name /        | Port                                                            |   | Pi | n | Lock |
|-------|---------------|-----------------------------------------------------------------|---|----|---|------|
|       | \EZI2C_1:scl\ | P4[0] SCB0:uart_rx, CAN0:can_rx,<br>SCB0:i2c scl, SCB0:spi mosi | - | 27 | • | V    |
|       |               | P4[1] SCB0:uart_tx, CAN0:can_tx,<br>SCB0:i2c sda, SCB0:spi miso | - | 28 | • | V    |

5. Place the following code in the *main.c* file. The code will enable the PSoC 4200M device with the BCP application using the EZI2C Slave interface.

**Note:** The *main.c* file can be found on the Workspace Explorer window, which is located along the left side of the PSoC Creator window by default. Double-click on the file to open it.

```
#include project.h>
#define BUF SIZE
                                               0x0A
#define READ WRITE SIZE
                                               0x05
int main()
      /* I2C Read/Write Buffer. */
      uint8 i2cBuffer[BUF SIZE];
     CyGlobalIntEnable;
      EZI2C 1 Start();
      /* This API sets the buffer and address boundary to which the external
       * master can communicate. In this example, external master can read
       \star from and write to the first 5 bytes of the i2cBuffer and read bytes
       * from all the 10 bytes of the i2cBuffer array. */
      EZI2C 1 EZI2CSetBuffer1(BUF SIZE, READ WRITE SIZE, i2cBuffer);
      for(;;)
      {
```

- 6. Build the project by choosing **Build > Build Project** or pressing **[Shift] [F6].** After the project is built without errors and warnings, program (**[Ctrl] [F5]**) this project onto the PSoC 4200M using KitProg.
- 7. Open the BCP from Start > All Programs > Cypress > Bridge Control Panel <version> > Bridge Control Panel <version>.
- 8. Select KitProg/<serial number> under Connected I2C/SPI/RX8 Ports, as shown in Figure 5-7.

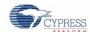

Figure 5-7. Connecting to KitProg/ in BCP

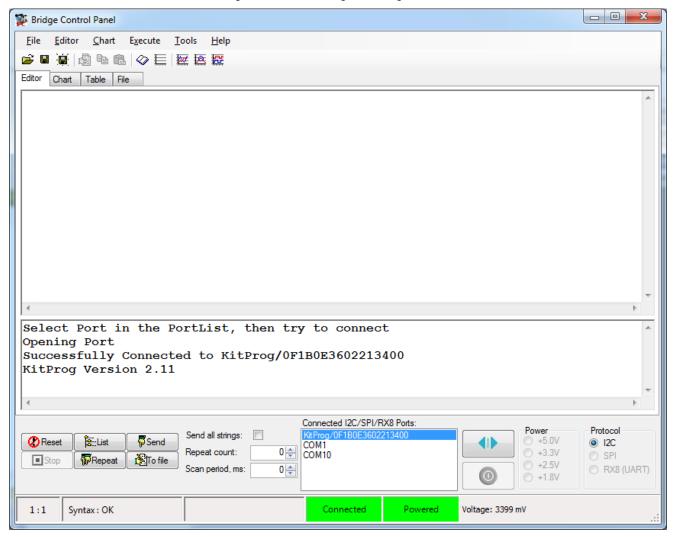

Open Protocol Configuration from the Tools menu and select the appropriate I2C Speed, as shown in Figure 5-8.
 Make sure the I2C speed is the same as the one configured in the EZI2C Slave Component. Click OK to close the window.

Figure 5-8. Opening Protocol Configuration Window in BCP

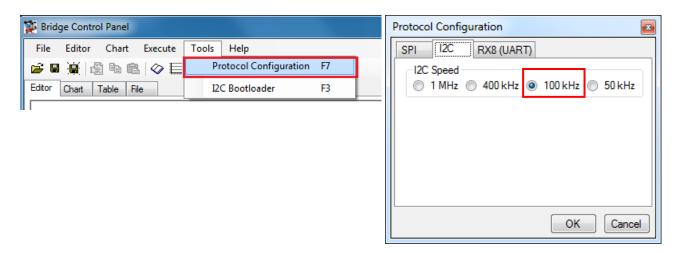

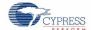

10. From the BCP, transfer 5 bytes of data to the I2C device with slave address 0x08. The EZI2C Slave requires an additional parameter to be sent from the BCP to set the offset address from/to where the data bytes are read/written. Type the command shown in Figure 5-9 and press [Enter] or click the Send button in the BCP. The log shows whether the transaction was successful. A "+" after a byte indicates that the transaction was successful, and a "-" indicates that the transaction was a failure.

Figure 5-9. Enter Commands in BCP

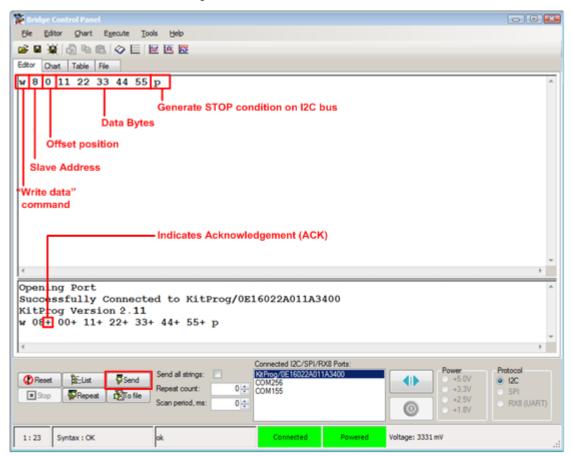

11. From the BCP, read 5 bytes of data from the I2C slave device with slave address 0x08. The log shows if the transaction was successful, as shown in Figure 5-10.

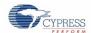

Figure 5-10. Read Data Bytes from BCP

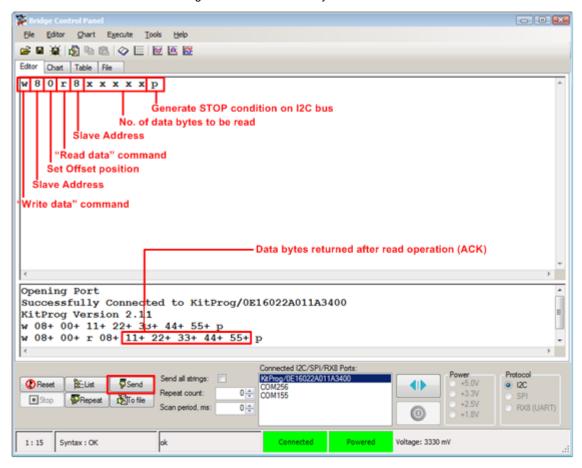

**Note:** You can add additional lines of commands by pressing **[Ctrl] [Enter]**. To execute any line, click on that line and press **[Enter]** or click the **Send** button.

Refer to Help > Help Contents in the BCP or press [F1] for more information on the I2C commands.

# 6. Developing Applications for PSoC 5LP

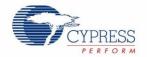

The KitProg is implemented using a PSoC 5LP device. You can also use the PSoC 5LP as a mixed-signal system-on-chip device to build your own custom projects. For example, the PSoC 5LP on the kit can be reprogrammed to act as a function generator for the kit. Refer to the application note AN69133 - PSoC® 3 / PSoC 5LP Easy Waveform Generation with the WaveDAC8 Component for details on how to create waveforms using a PSoC 5LP device.

Two types of projects can be created for a PSoC 5LP that runs KitProg: **Bootloadable** and **Normal**. Bootloadable projects can be programmed into the PSoC 5LP using the USB connection from a PC without any specialized hardware. To program Normal projects, you will require a MiniProg3. You also need to populate the PSoC 5LP programming header on the development kit. For the PSoC 4 M-Series Pioneer Kit, this header is marked **J5**. See the respective kit guide for more information on the PSoC 5LP programming header. Jump to the section Building a Normal Project for PSoC 5LP if you want to create a normal project for PSoC 5LP.

To learn more about the bootloading concept, refer to the application note AN73854 - PSoC® 3, PSoC 4, and PSoC 5LP Introduction to Bootloaders.

**Note:** The CY3280-MBR3 CapSense Evaluation Kit does not have a provision to populate the programming header for PSoC 5LP.

The following sections give step by step directions for building a Bootloadable and a Normal project for PSoC 5LP.

## 6.1 Building a Bootloadable Project for PSoC 5LP

All bootloadable applications developed for the PSoC 5LP should be based on the bootloader .hex file, which is programmed onto the kit. Therefore, you will need to provide the location of the bootloader .hex file inside the bootloadable project.

The bootloader .hex file is included in the kit installer directory in the following path, as shown in Figure 6-1.

<Install\_Directory>\<Kit\_Name>\<version>\Firmware\Programmer\KitProg\_Bootloader

« 1.0 ▶ Firmware ▶ Programmer ▶ KitProg\_Bootloader Search Organize \* Include in library ▼ New folder Share with ▼ Burn Date modified Type **Favorites** Desktop KitProg\_Bootloader.elf 3/18/2013 6:38 PM ELF File Downloads KitProg\_Bootloader.hex 3/18/2013 6:38 PM HFX File 🐝 Dropbox

Figure 6-1. KitProg Bootloader Hex File Location

To build a bootloadable application for the PSoC 5LP, follow this procedure.

 In PSoC Creator, choose New > Project and click the PSoC 5LP Design; select Launch Device Selector from the drop-down list for Device to bring up the Select PSoC 5LP Device window and select CY8C5868LTI-LP039, as shown in Figure 6-3. Click OK.

**Note:** If you have not set the **Application Type** as **Bootloadable** in the New Project window under the Advanced section (in PSoC Creator 3.1 or earlier), you can change it in the existing project by selecting **Project > Build Settings** and click the **<Project Name> > Application Type > Bootloadable**. Beginning with PSoC Creator 3.2, the **Application Type** option is removed from the New Project window and the Build Settings menu. PSoC Creator 3.2 automatically recognizes the application type from the TopDesign schematic.

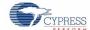

Figure 6-2. Open New Project in PSoC Creator

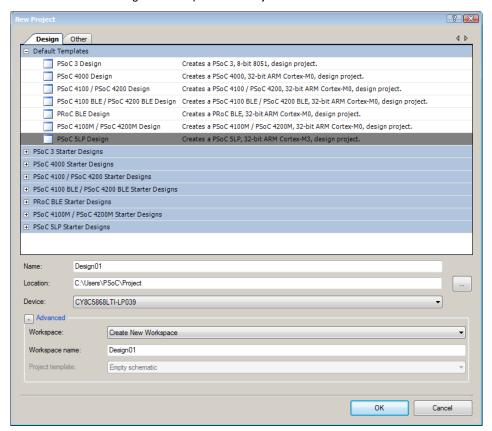

Figure 6-3. Select Device in PSoC Creator

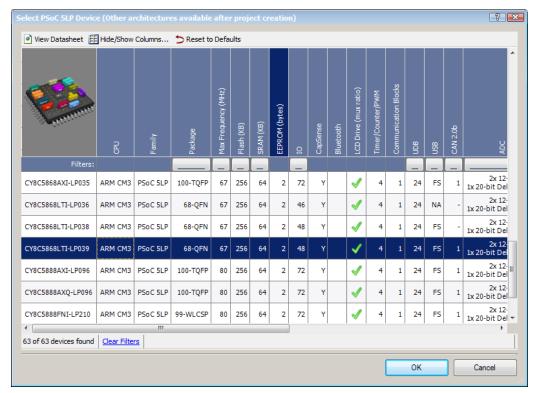

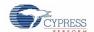

2. Navigate to the Schematic view and drag and drop a Bootloadable Component (Figure 6-4) on the TopDesign.

Figure 6-4. Bootloadable Component in Component Catalog

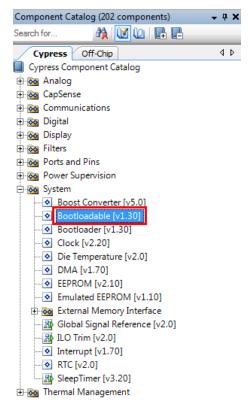

 Set the dependency of the Bootloadable Component by selecting the **Dependencies** tab in the configuration window and clicking the **Browse** button, as shown in Figure 6-5. Select the *KitProg\_Bootloader.hex* (Figure 6-6) and click **Open**.

**Note:** The *KitProg\_Bootloader.elf* is selected automatically if it is also available with the same name in the same path. Ensure that both *.hex* and *.elf* file exist in the same folder by the same name.

Figure 6-5. Configuration Window of Bootloadable Component

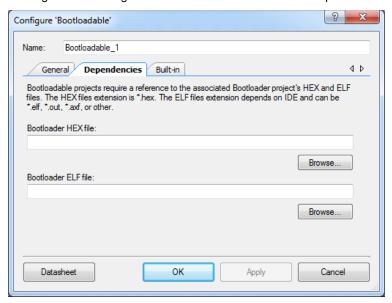

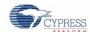

Figure 6-6. Select KitProg Bootloader Hex File

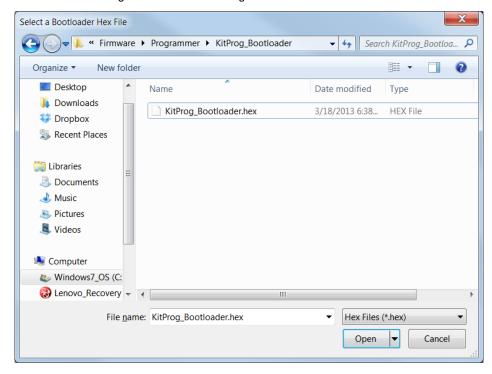

4. In the **General** tab, check the **Manual application image placement** checkbox and set the **Placement address** as '0x00002800' as shown in Figure 6-7.

Figure 6-7. Bootloadable Component-General Tab

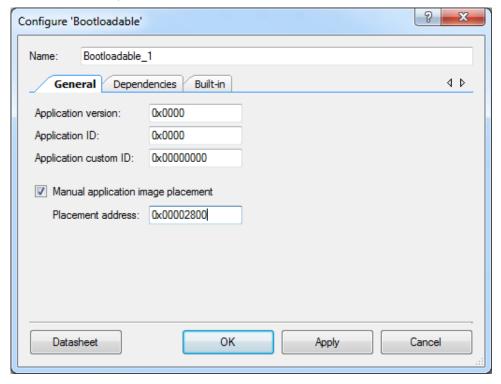

5. Develop your custom project.

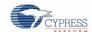

6. Make sure that the / Systemsetting of the Bootloadable project and the KitProg\_Bootloader project is the same. Figure 6-8 shows the KitProg\_Bootloader.cydwr System settings.

Figure 6-8. KitProg Bootloader System Settings

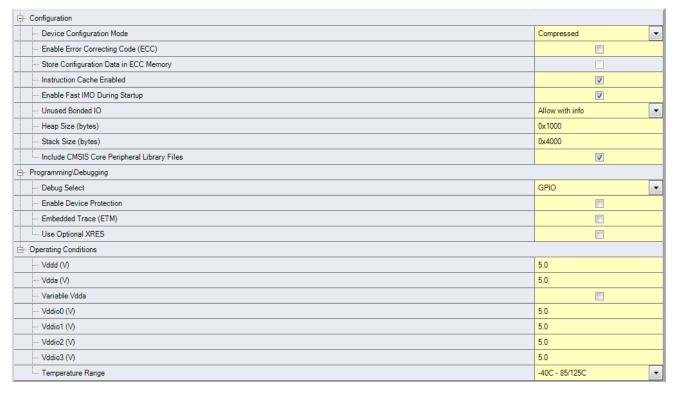

- 7. Build the project in PSoC Creator by choosing Build > Build Project or pressing [Shift] [F6].
- 8. To program the project onto the PSoC 5LP device, open the Bootloader Host tool, which is available in PSoC Creator. Choose **Tools** > **Bootloader Host**, as shown in Figure 6-9.

Figure 6-9. Open Bootloader Host Tool in PSoC Creator

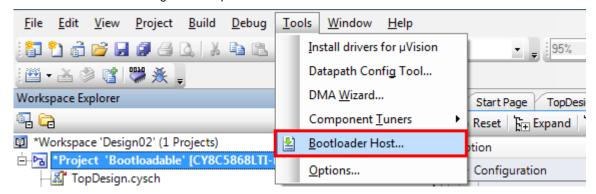

- 9. Keep the reset switch (SW1) pressed and connect the kit to the computer. If the switch is pressed for more than 100 ms, the PSoC 5LP enters the bootloader.
- 10. In the Bootloader Host tool, click **Filters** and add a filter to identify the USB device. Ensure that the check box for **Show USB Devices** is enabled. Set VID as **0x04B4**, PID as **0xF13B**, and click **OK**, as shown in Figure 6-10.

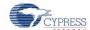

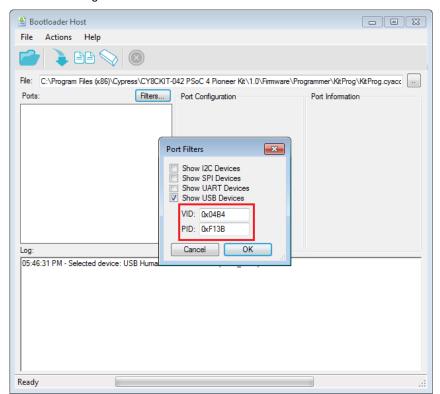

Figure 6-10. Port Filters Tab in Bootloader Host Tool

11. In the Bootloader Host tool, click the **Open File** button (Figure 6-11) to browse to the location of the bootloadable file (\*.cyacd), as shown in Figure 6-12. This file is present in the project directory.

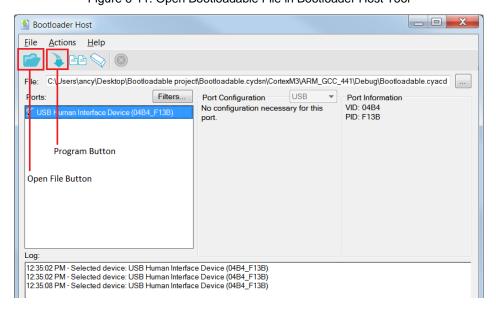

Figure 6-11. Open Bootloadable File in Bootloader Host Tool

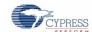

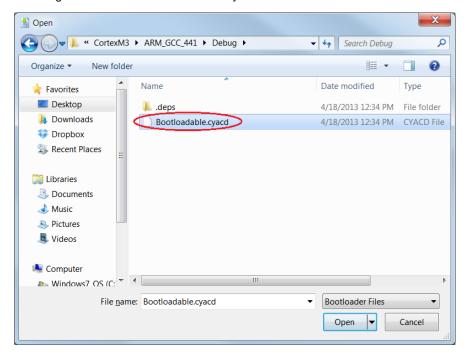

Figure 6-12. Select Bootloadable .cyacd File from Bootloader Host Tool

- 12. Select the **USB Human Interface Device** in the **Ports** list and click the **Program** button (Figure 6-11) in the Bootloader Host tool to program the device.
- 13. If the bootload is successful, the log displays "Programming Finished Successfully"; otherwise, it displays "Failed" and a reason for the failure.

#### Notes:

- The PSoC 5LP pins are connected to the PSoC 5LP GPIO header. These pins are selected to support high-performance analog and digital projects. See A.1 Pin Assignment Tables for pin information.
- Take care when allocating the PSoC 5LP pins for custom applications. For example, P3[2]–P3[3] are dedicated for programming the PSoC 4200M in CY8CKIT-044. Refer to the respective kit schematics before allocating the pins.
- When a custom bootloadable project is programmed onto the PSoC 5LP, the initial capability of the PSoC 5LP to act as a programmer, USB-UART bridge, or USB-I2C bridge is not available.
- The status LED does not function unless it is used by the custom project.

For additional information on bootloaders, refer to the Cypress application note AN73503 – USB HID Bootloader for PSoC 3 and PSoC 5LP.

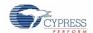

## 6.2 Building a Normal Project for PSoC 5LP

A normal project is a completely new project created for the PSoC 5LP device on the PSoC 4 M-Series Pioneer board. Here the entire flash of the PSoC 5LP is programmed, overwriting all bootloader and programming code. To recover the programmer, USB-UART bridge or USB-I2C bridge functionality, reprogram the PSoC 5LP device with the factory-set *KitProg.hex* file, which is shipped with the kit installer.

The *KitProg.hex* file is available at the following location:

<Install Directory>\<Name of the Kit>\<version>\Firmware\Programmer\KitProg

This advanced functionality requires a MiniProg3 programmer, which is not included with this kit. The MiniProg3 can be purchased from www.cypress.com/go/CY8CKIT-002.

To build a normal project for the PSoC 5LP, follow these steps.

 In PSoC Creator, choose New > Project and click the PSoC 5LP Design; select Device as CY8C5868LTI-LP039, as shown in Figure 6-13 and click OK.

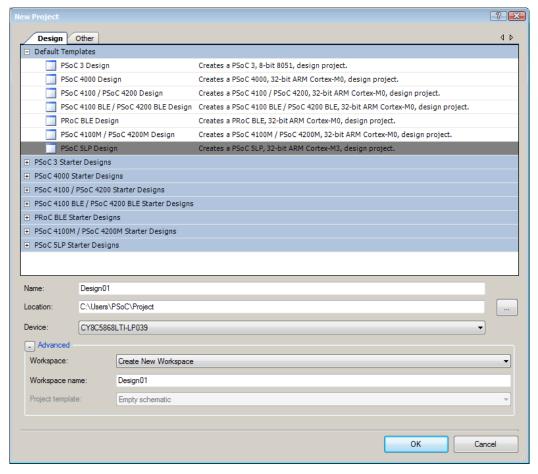

Figure 6-13. Create New Project in PSoC Creator

- 2. Develop your custom project.
- 3. Build the project in PSoC Creator by choosing Build > Build Project or pressing [Shift] [F6].
- 4. Connect the 10-pin connector of MiniProg3 to the onboard 10-pin PSoC 5LP programming header J5 (which needs to be populated).
- To program the PSoC 5LP with PSoC Creator, choose Debug > Program or press [Ctrl] [F5]. If the Select Debug
  Target window appears and shows MiniProg3 and the selected device in the project under it (CY8C5868LTI-LP039),
  click on the device and click Connect to program.

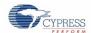

#### Notes:

- The 10-pin PSoC 5LP programming header is not populated.
- The PSoC 5LP pins are brought to the PSoC 5LP GPIO header. These pins are selected to support high-performance analog and digital projects. See A.1 Pin Assignment Tables for pin information.
- Take care when allocating the PSoC 5LP pins for custom applications. For example, P3[2]–P3[3] are dedicated for programming the PSoC 4200M in CY8CKIT-044. Refer to the respective kit schematics before allocating the pins.
- When a normal project is programmed onto the PSoC 5LP, the initial capability of the PSoC 5LP to act as a programmer, USB-UART bridge, or USB-I2C bridge is not available.
- The status LED does not function unless it is used by the custom project.

# 7. Troubleshooting the KitProg

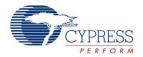

This section explains the methods to troubleshoot the KitProg and recover the KitProg firmware if you modified it.

## 7.1 KitProg Status LED Indication

The KitProg Status LED on the development kit indicates the status of the KitProg operation using different blink rates. Table 7-1 shows the KitProg LED indication and the corresponding status of the KitProg.

Table 7-1. Meaning of KitProg LED Indications

| User Indication                              | Scenario                                                                                              | Action Required by User                                                                                                    |
|----------------------------------------------|----------------------------------------------------------------------------------------------------|----------------------------------------------------------------------------------------------------|
| LED blinks fast:<br>Frequency = 4.00 Hz      | LED starts blinking at power up, if bootloadable file is corrupt.                                     | Bootload the <i>KitProg.cyacd</i> file: In PSoC Programmer, connect to the kit, go to the <b>Utilities</b> tab, and press the <b>Upgrade Firmware</b> button.                                                                                                    |
| LED blinks slow:<br>Frequency = 0.67 Hz      | Entered Bootloader mode by holding the Reset button during kit power-up.                              | Release the Reset button and re-plug the kit if you entered this mode by mistake. If the mode entry was intentional, bootload the new .cyacd file using the Bootloader Host tool available in PSoC Creator.                                                                                   |
| LED blinks very fast:<br>Frequency = 15.0 Hz | SWD or I2C operation is in progress.  The Kit's COM port connect / disconnect event (only one blink). | In PSoC Programmer, watch the log window for status messages for SWD operations. In the BCP, the LED blinks on I2C command requests.  In BCP or any other serial port terminal program, distinguish the kit's COM port number by the blinking LED when the port is connected or disconnected. |
| LED is ON.                                   | USB enumeration successful.<br>Kit is in the idle state waiting for<br>commands.                      | PSoC Creator, PSoC Programmer, BCP, and any serial port terminal program can use the kit functions.                                                                                                    |
| LED is OFF.                                  | Power LED is ON.                                                                                      | This means that the USB enumeration was unsuccessful. This may happen if the kit is not powered from the USB host. Verify the USB cable and check if PSoC Programmer is installed on the PC.                                                                                                  |

**Note**: The Bridge Control Panel software cannot connect to the KitProg if the KitProg firmware version is outdated. Refer to section Updating the KitProg Firmware for explanation on how to update the KitProg firmware.

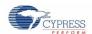

## 7.2 PSoC 5LP Factory Program Restore Instructions

#### 7.2.1 PSoC 5LP is Programmed with a Bootloadable Application

Reprogramming or bootloading the PSoC 5LP device with a new flash image will overwrite the KitProg and forfeit the ability to use the PSoC 5LP device as a programmer/debugger for the kit. If the PSoC 5LP is programmed with a bootloadable application, restore the KitProg by using one of the following two methods

**Note:** This method cannot be used to recover the KitProg if the PSoC 5LP was reprogrammed using a MiniProg3. Jump to section PSoC 5LP if you want to recover the KitProg functionality using a MiniProg3.

#### 7.2.1.1 Restore PSoC 5LP Factory Program Using PSoC Programmer

- Launch PSoC Programmer from Start > Cypress > PSoC Programmer <version> > PSoC Programmer <version>.
- Configure the PSoC 4 M-Series Pioneer Kit in bootloader mode. To do this, while pressing the reset button (SW1), connect the PSoC 4 M-Series Pioneer Kit to the computer using the included USB cable (USB Standard-A to Mini-B). This puts the PSoC 5LP into bootloader mode, which is indicated by the blinking green status LED.
- The following message appears in the PSoC Programmer Results window, as shown in Figure 7-1: "KitProg Bootloader device is detected."

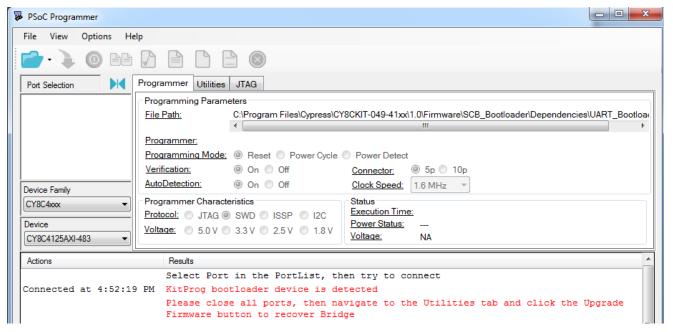

Figure 7-1. PSoC Programmer Results Window

4. Switch to the **Utilities** tab in PSoC Programmer and click the **Upgrade Firmware** button, as shown in Figure 7-2. Unplug all other PSoC programmers (such as MiniProg3 and DVKProg) from the PC before clicking the **Upgrade Firmware** button.

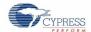

Figure 7-2. Upgrade Firmware

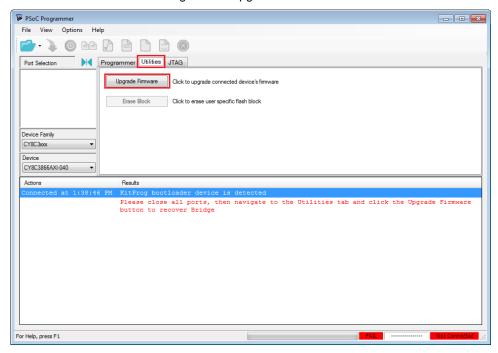

5. After programming is completed, the message "Firmware Update Finished at <time>" appears, and PASS message is indicated on the status bar, as shown in Figure 7-3.

Figure 7-3. Firmware Update Completed

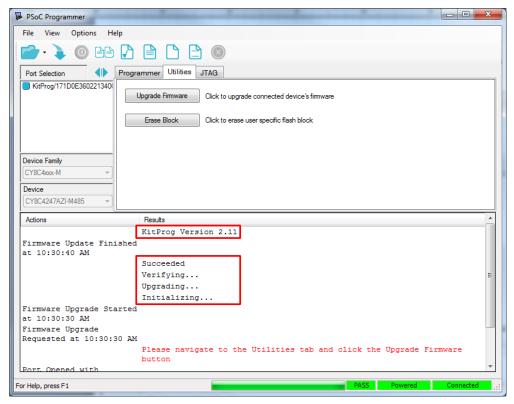

6. The factory program is now successfully restored on the PSoC 5LP. It can be used as the programmer/debugger for the PSoC 4200M device.

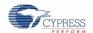

#### 7.2.1.2 Restore PSoC 5LP Factory Program Using USB Host Tool

- 1. Launch the Bootloader Host tool from Start > Cypress > PSoC Creator <version> > Bootloader Host.
- Using the File > Open menu, load the KitProg.cyacd file, which is installed with the kit software, as shown in Figure 7-4. The default location for this file is:

<Install Directory>\<Kit Name>\<version>\Firmware\Programmer\KitProg\KitProg.cyacd

Figure 7-4. Load KitProg .cyacd File

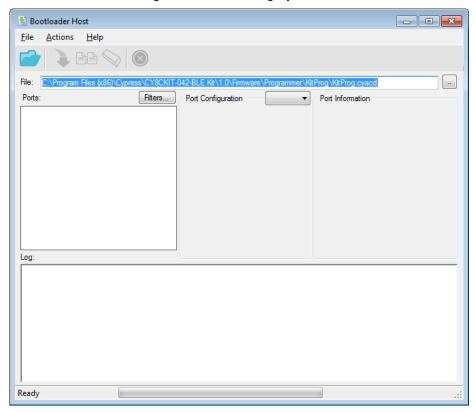

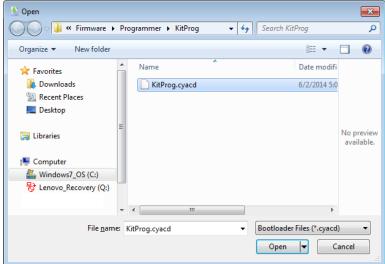

3. Configure the PSoC 4 M-Series Pioneer Kit in bootloader mode. To do this, while holding down the reset button (SW1), connect the PSoC 4 M-Series Pioneer Kit to the PC using the included USB cable (USB Standard-A to Mini-B). This puts the PSoC 5LP into bootloader mode, which is indicated by the blinking green status LED.

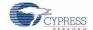

4. In the Bootloader Host tool, set the filters for the USB devices with VID: 04B4 and PID: F13B. The USB Human Interface Device port appears in the Ports list. Click that port to select it, as shown in Figure 7-5.

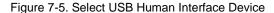

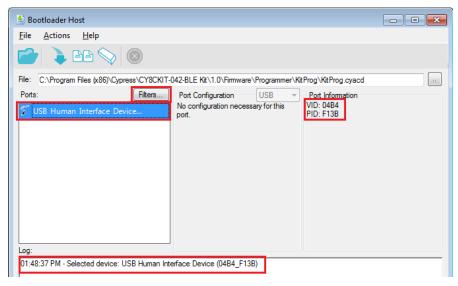

- Click the Program button (or choose Actions > Program) to restore the factory program by bootloading it onto the PSoC 5LP.
- 6. After programming is completed, the message "Programming Finished Successfully" appears, as shown in Figure 7-6.

Eile Actions Help

File: C\Program Files (x86)\Cypress\CY8CKIT-042-BLE Kt\1.0\Fimmare\Programmer\Kt\Prog\Kt\Prog.cyacd

Ports: Port Configuration Port Information

O:020:04 PM - Programming Started
O:020:04 PM - Programming Finshed Successfully
Programming completed in 4367ms.

Figure 7-6. Programming Finished Successfully

7. The factory KitProg program is now successfully restored on the PSoC 5LP.

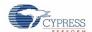

#### 7.2.2 PSoC 5LP is Programmed with a Standard Application (Restore using MiniProg3)

This section explains the method to reprogram the PSoC 5LP using a MiniProg3 to recover the KitProg functionality. This method must be used to recover the KitProg if the PSoC 5LP was completely reprogrammed.

- Launch PSoC Programmer from Start > Cypress > PSoC Programmer <version> > PSoC Programmer <version>.
- Connect the MiniProg3 to the PC. Connect the 10-pin connector of MiniProg3 to the onboard PSoC 5LP programming header.
  - Note: This header is not populated by default. You will need to populate this header in order to connect a MiniProg3.
- 3. Select the MiniProg3 from the Port Selection list in the PSoC Programmer on your PC.
- 4. Using the File > Open menu or using the File Load icon, load the KitProg.hex file, which is installed with the kit software, as shown in Figure 7-7. The default location for this file is: <Install Path>\<Name of the Kit>\<version>\Firmware\Programmer\KitProg\KitProg.hex
- Select the Power Cycle option for Programming Mode, 10p (10 pin) option for Connector, and the SWD option for Protocol.
- 6. Click the **Program** button or **File > Program** to program the PSoC 5LP device.
- 7. After programming is complete, the "Program Finished at <time>" message is displayed.

Figure 7-7. Select the KitProg.hex File to Program the PSoC 5LP

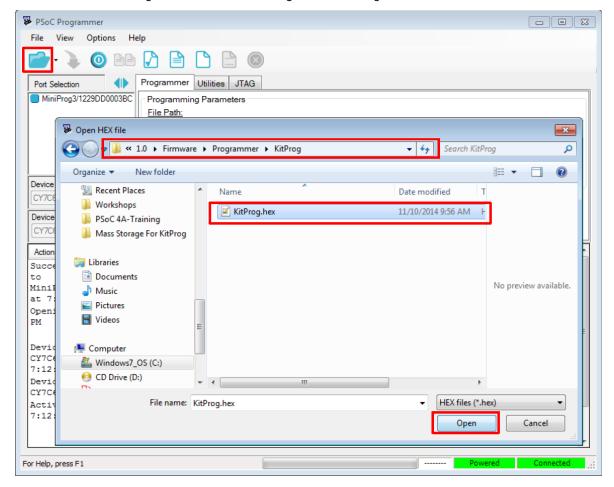

# Appendix

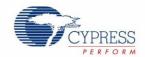

## A.1 Pin Assignment Tables

PSoC 5LP GPIO Header (J8) for CY8CKIT-042-BLE and CY8CKIT-044

|       |                 |                         | J8    |                 |                         |
|-------|-----------------|-------------------------|-------|-----------------|-------------------------|
| Pin   | PSoC 5LP Signal | PSoC 5LP Description    | Pin   | PSoC 5LP Signal | PSoC 5LP Description    |
| J8_01 | PSoC 5LP_VDD    | VDD                     | J8_02 | P1[2]           | Digital I/O             |
| J8_03 | P0[0]           | Delta Sigma ADC + Input | J8_04 | P0[1]           | Delta Sigma ADC - Input |
| J8_05 | P3[4]           | SAR - Input             | J8_06 | P3[5]           | SAR + Input             |
| J8_07 | P3[6]           | Buffered VDAC           | J8_08 | P3[7]           | Buffered VDAC           |
| J8_09 | P12[6]          | UART RX                 | J8_10 | P12[7]          | UART TX                 |
| J8_11 | P12[1]          | SPI MISO/I2C SDA        | J8_12 | P3[0]           | IDAC Output             |
| J8_13 | P12[0]          | SPI SCLK/I2C SCL        | J8_14 | P12[5]          | SPI MOSI                |
| J8_15 | P2[5]           | SPI SSEL                | J8_16 | GND             | GND                     |

#### PSoC 5LP GPIO Header (J8) for CY8CKIT-042 and CY8CKIT-040

|       | J8              |                         |       |                 |                         |  |
|-------|-----------------|-------------------------|-------|-----------------|-------------------------|--|
| Pin   | PSoC 5LP Signal | PSoC 5LP Description    | Pin   | PSoC 5LP Signal | PSoC 5LP Description    |  |
| J8_01 | PSoC 5LP_VDD    | VDD                     | J8_02 | P1[2]           | Digital I/O             |  |
| J8_03 | P0[0]           | Delta Sigma ADC + Input | J8_04 | P0[1]           | Delta Sigma ADC - Input |  |
| J8_05 | P3[4]           | SAR - Input             | J8_06 | P3[5]           | SAR + Input             |  |
| J8_07 | P3[6]           | Buffered VDAC           | J8_08 | P3[7]           | Buffered VDAC           |  |
| J8_09 | P12[6]          | UART RX                 | J8_10 | P12[7]          | UART TX                 |  |
| J8_11 | GND             | GND                     | J8_12 | P3[0]           | IDAC Output             |  |

# Revision History

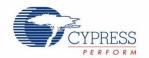

## **Document Revision History**

|          | Document Title: KitProg User Guide Document Number: 001-96359 |                     |                                                                                          |  |  |
|----------|---------------------------------------------------------------|---------------------|------------------------------------------------------------------------------------------|--|--|
| Revision | Issue Date                                                    | Origin of<br>Change | Description of Change                                                                    |  |  |
| **       | 02/25/2015                                                    | RNJT                | Initial version of KitProg User Guide.                                                   |  |  |
| *A       | 03/27/2015                                                    | RNJT                | Updated the kit name to PSoC 4 M-Series Pioneer Kit. Updated link to PSoC 4200M webpage. |  |  |
| *B       | 04/02/2015                                                    | RNJT                | Updated the incorrect links. Updated Figure 3-7, Figure 3-8, Figure 6-8, and Figure 7-3. |  |  |